# HyperFlex Intersight تيبثت ءاطخأ فاشكتسأ اهحالصإو

### تايوتحملا

ةمدقملا <u>ةيساسأل تتابلطتملا</u> تابلطتملا <u>ةمدختسملI تانوكملI</u> ةيساسأ تامولعم ةلكشملا لحلا NTP/DNS ىلإ لوصولا رذعتي vCenter ىلإ لوصولا رذعتي رركم IP فيض ملاب للصيتال لش<mark>ف</mark> ةيئاقلتلا ةبلاطملا لشف مداخلا فيء عت فيلم نارتقا نيءوكت لشف ليغشتلا ماظن ديهمت ةبقارم :ةمهملا يف لشف 1SHA لباقم OVA نم ققحتلا :ةمهملا يف لشف <u>vCenter ةعومجمل اماظن ىل أف يضم ةفاض ا :ةمومل ايف لشف</u> <u>ةكبش ل نيئ خت مكحت ةدحول VM ني وكت لش ف :ةمومل عيف لشف</u> MTU يف لكاشم ببسب لمعلا ريس لشف VM نيزختلا مكحت زاهج ىلإ جماربلا مزح خسن :ةمهملا يف لشف ةلص تاذ تامولعم

### ةمدقملا

ةعومجم رشنل ةعئاشلا اهحالصإو ءاطخألا فاشكتسأ تاهويرانيس دنتسملا اذه فصي .Intersight لالخ نم HyperFlex

ةيساسألا تابلطتملا

تابلطتملا

:ةيلاتلا عيضاوملاب ةفرعم كيدل نوكت نأب Cisco يصوت

- Intersight
- HyperFlex ةعومجم رشن •

ةمدختسملا تانوكملا

.ةنيعم ةيدام تانوكمو جمارب تارادصإ ىلع دنتسملا اذه رصتقي ال

.ةصاخ ةيلمعم ةئيب يف ةدوجوملI ةزهجألI نم دنتسملI اذه يف ةدراولI تامولعملI ءاشنإ مت ت ناك اذإ .(يضارتفا) حوسمم نيوكتب دنتسملا اذه يف ةمدختسُملا ةزهجالْا عيمج تأدب .رمأ يأل لمتحملا ريثأتلل كمهف نم دكأتف ،ليغشتلا ديق كتكبش

## ةيساسأ تامولعم

ةعومجملا ماظن رشنل ططخملا يف ةمدقملا ةمهملا Intersight تبثملا لمع ريس عبتي HyperFlex:

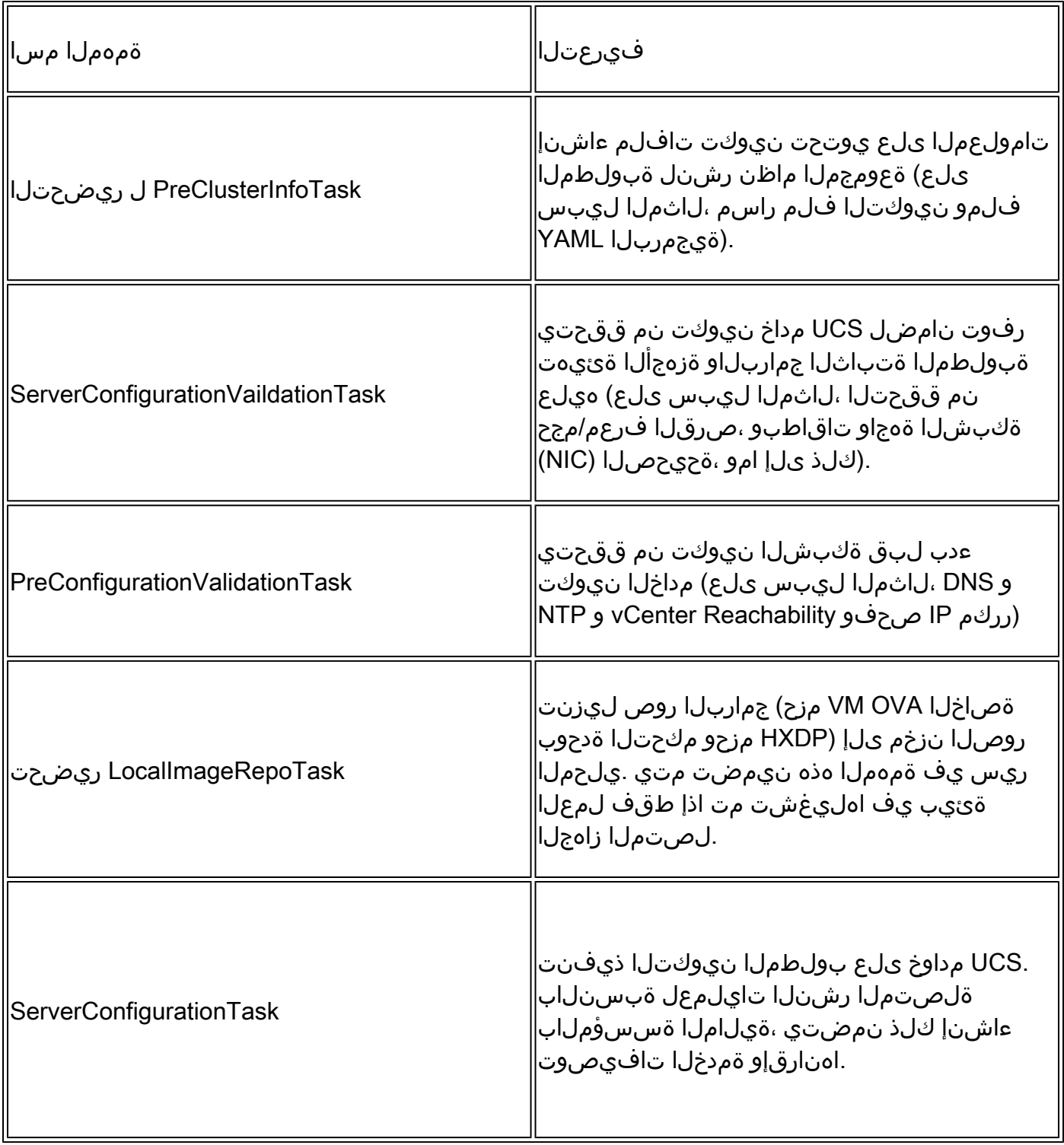

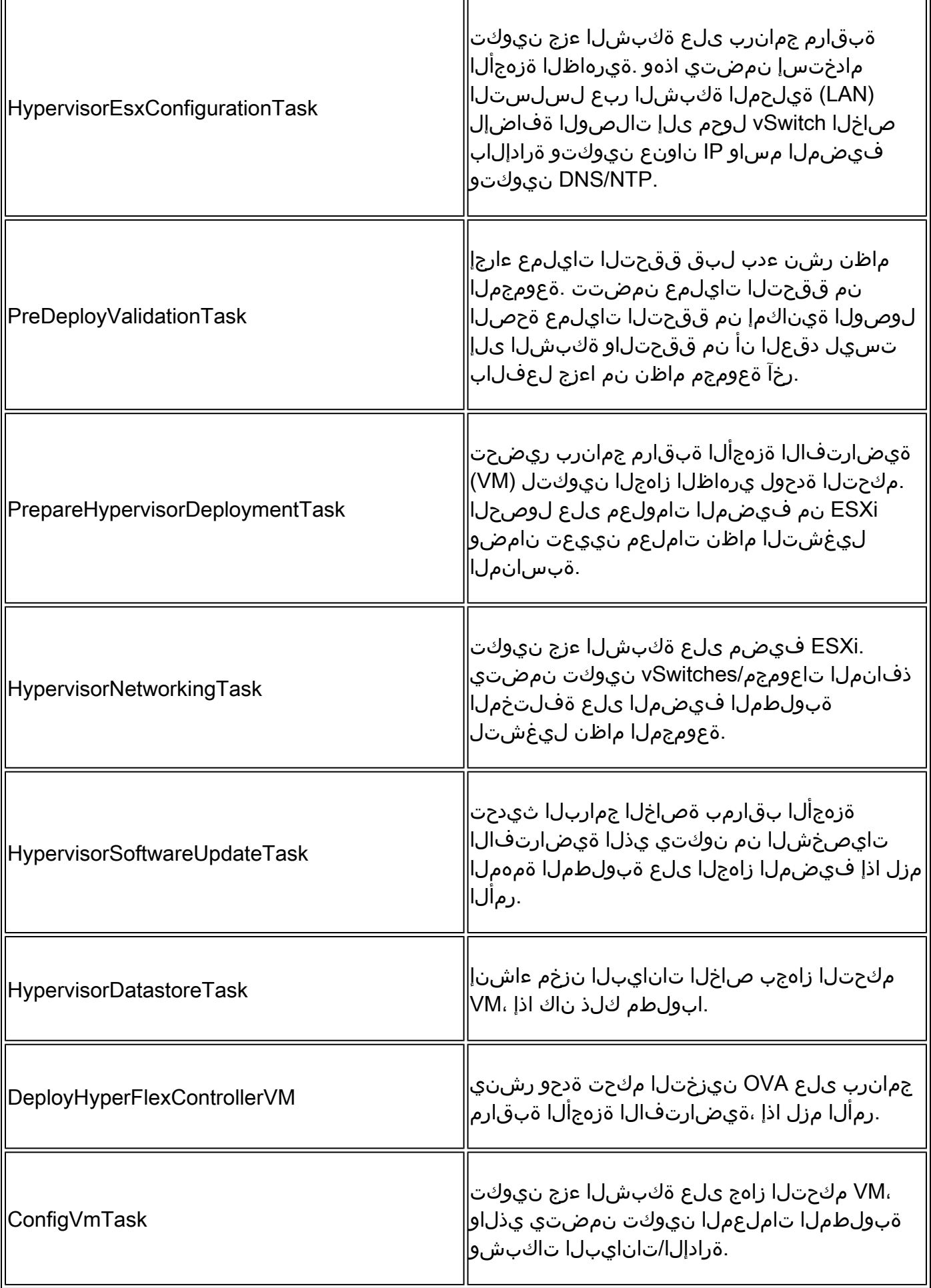

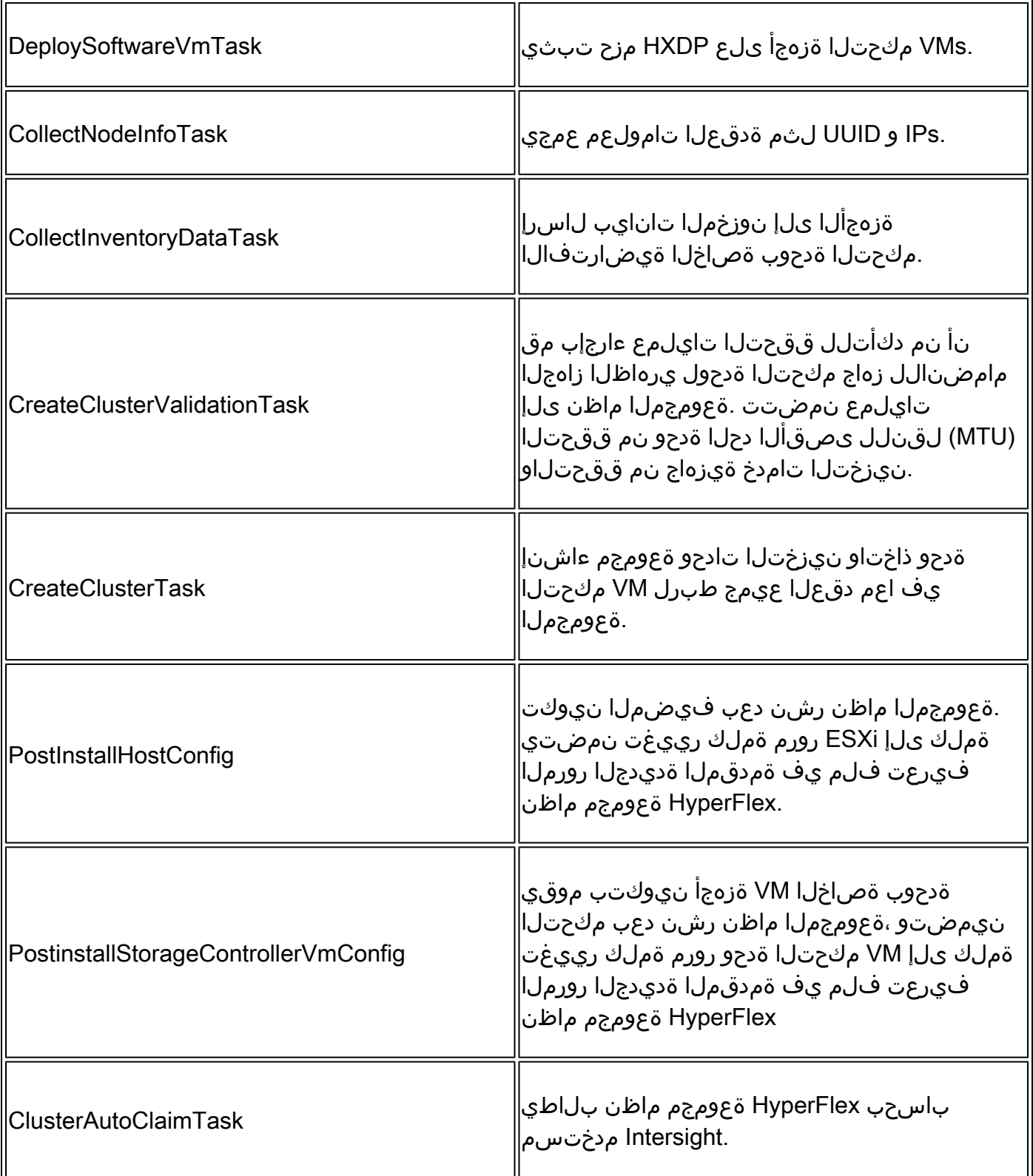

### ةلكشملا

:ةعومجملا ماظن رشن يف اهيلع روثعلا كنكمي يتلI ةعئاشلI ءاطخألI يلي اميف

:ةحصلا نم ققحتلا ريذحت/ءاطخأ

- (ماع لكشب لخادت اذإ ريذحت ،ينيبلا ةينبلا لاصتا سفن يف أطخ) رركم IPs•
- نيتدقعب ةعومجملا ماظن ءاشنإ •

تانايبلل لثامتملا خسنلا لماعب ىصوي) مرايتخإ مت يذل للثامتملا خسنلا لماعل 2 • (3 نم

:ليغشتلا تقو نم ققحتلا

- NTP و DNS ىلإ لوصولا رذعت •
- ةحيحص ريغ دامتعا تانايب وأ vCenter ىلإ لوصولا نكمي ال •
- لعفلاب مادختسالا ديق ةرادإلاب ةصاخلا IP نيوانع •

:رشنلا ءاطخأ

- (ةلصولا لوحم) 2L لاجم سفن يف نيفلتخم نيعاطقل تانايبلل VLAN تاكبش سفن •
- ريرمتلا طابترإ •
- (ةحيحصلا ريغ ESXi دامتعا تانايب ببسب) IP ESXi نيوكت لشف •

### لحلا

تاءارجإل| ذيفنت كنكمي ،هتفداصم تمت يذل| أطخلاو تالشف يتل| ةمهمل| ىل| ادانتس| :ةحرتقملا

#### DNS/NTP ىلإ لوصولI رذعتي

Validator\_NTP\_List, Status Code: 9 (FAILED), Message: There are no reachable NTP servers from list

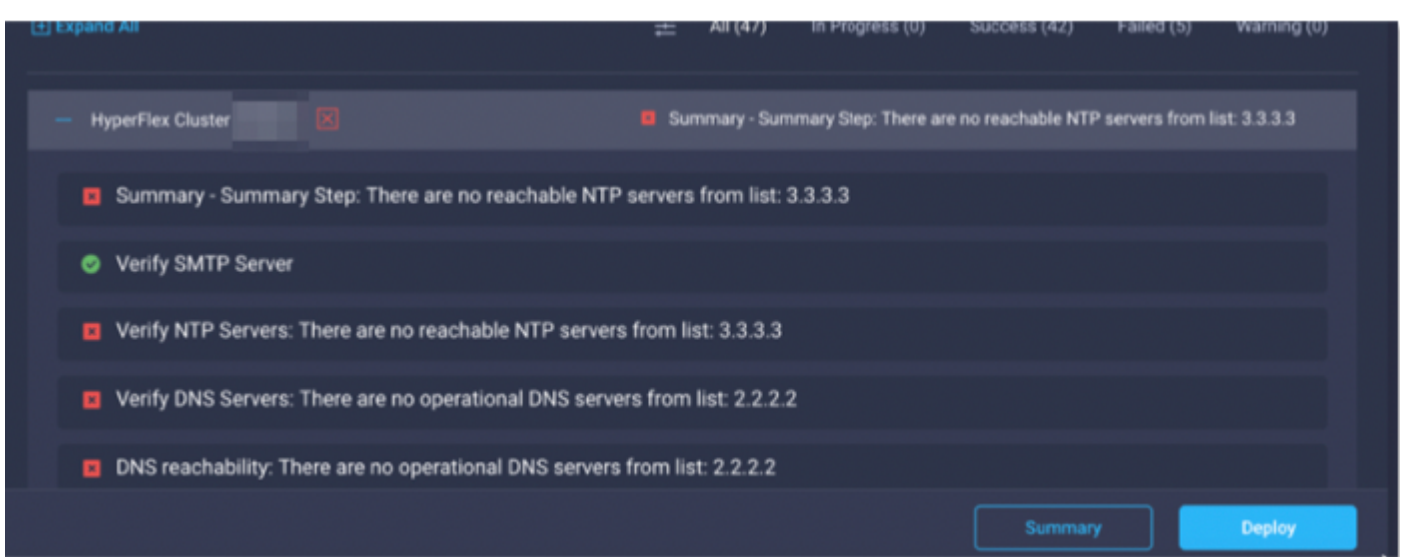

.لمعلا ريس ليءغشت دعأ مث جهنلا ليدعتب مق حيحص ريغ ناك اذإو ،IP نم ققحت :ءارجإلI

vCenter ىلإ لوصولا رذعتي

"vCenter reachability and credential check : vCenter server is not reachable or invalid vCenter credent

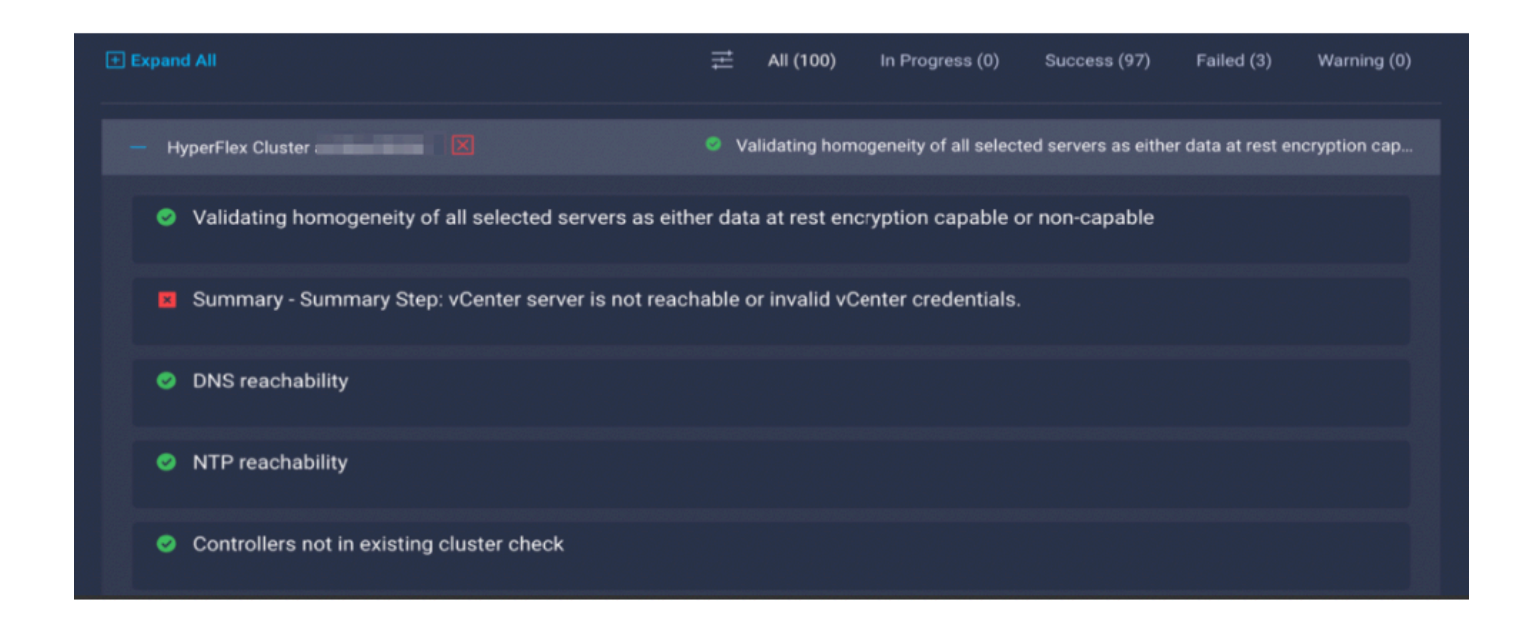

دعأ مث جەنلا ليدعتب مق ةحيحص ريغ تناك اذإ /vCenter IP دامتعا تانايب نم ققحت :ءارجإلI .لمعلا ريس ليغشت

#### رركم IP

"IP address x.x.x.x already in use. Please verify there are no duplicate IPs."

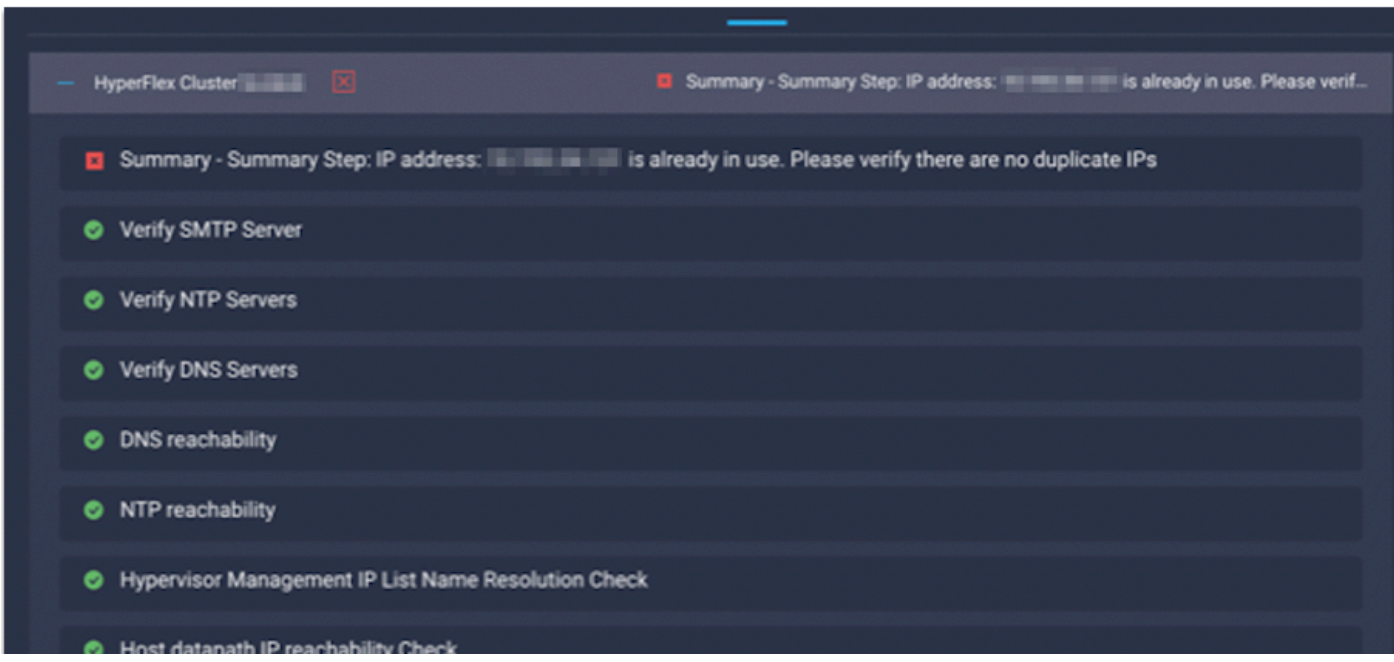

جهنلا ليدعتب مقف ،كلذك رمأل ناك اذإو ،لءفلاب مادختسال ديق IP ناك اذإ امم ققحت :ءارجإلI .لمعلا ريس ليغشت ةداعإو

#### فيضملاب لاصتالا لشف

failed in Task: 'Connection to host' with Error: 'Host(x.x.x.x) is not reachable via device connector. Please check the VLAN ID, IP address and gateway settings.'

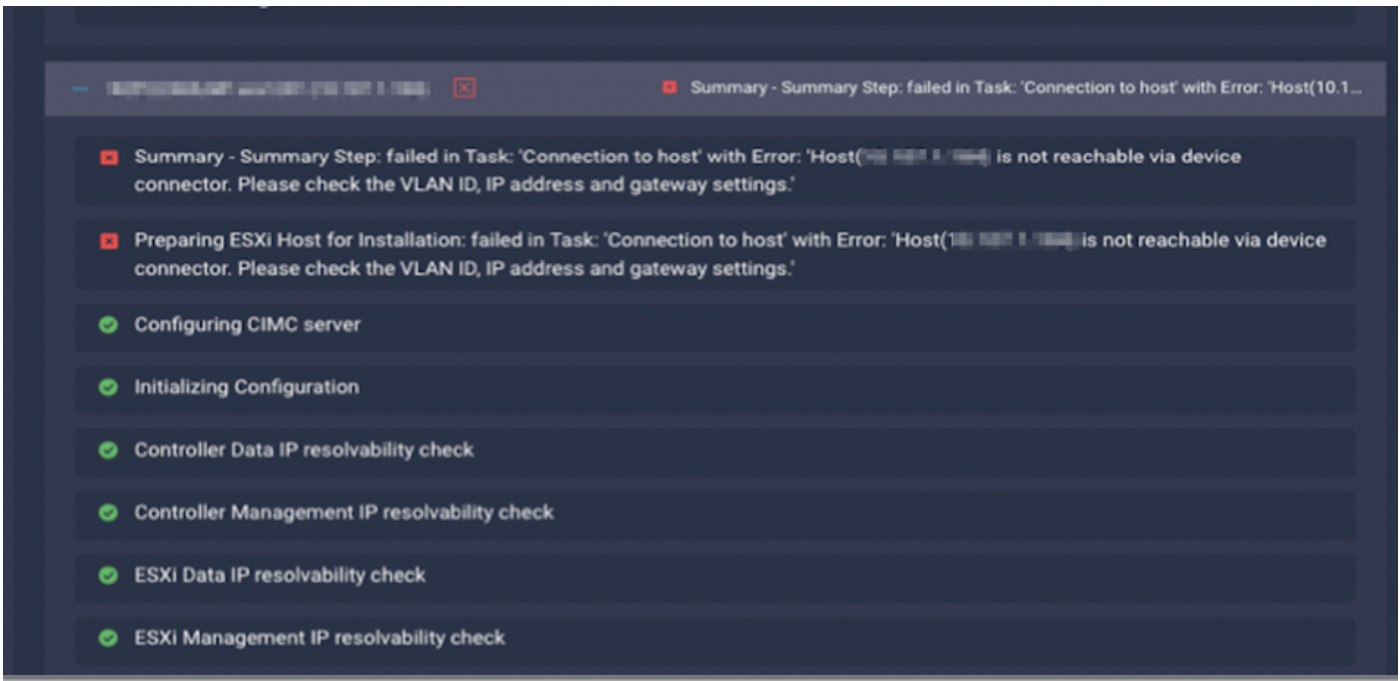

دعأ مث جهنلا ليدعتب مق ةحيحص ريغ تناك اذإ ،ةباوبلا /IP /VLAN ةكبش نم ققحت :ءارجإلا .لمعلا ريس ليغشت

#### ةيئاقلتلا ةبلاطملا لشف

"failed to claim the HyperFlex device connector.

This cluster requires continued connectivity to Intersight to ensure Fault Tolerance is maintained. The cluster cannot tolerate failures until this step is completed. Please check the cluster connectivi

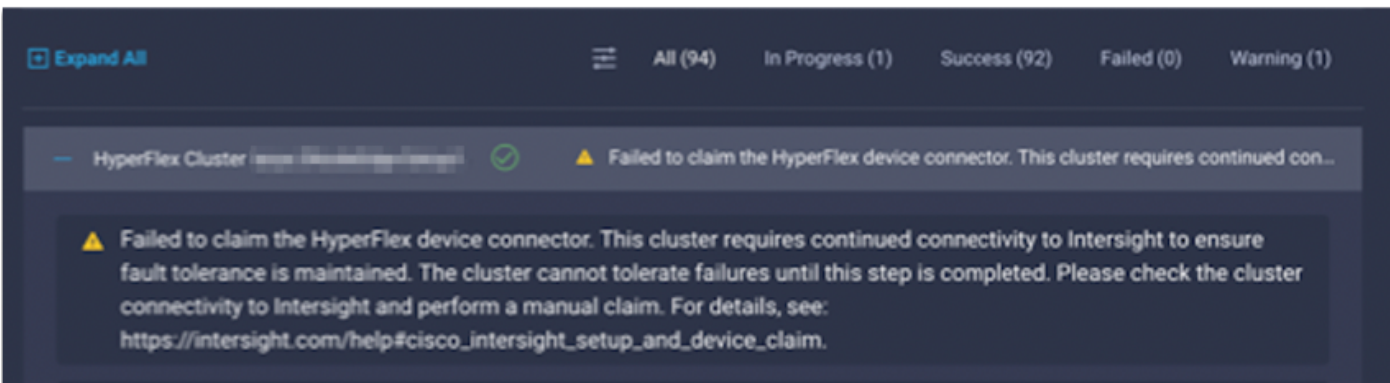

#### ليغشت ةداعإو زاهجلا <u>ةبل|طم ءارج</u>إ يف ةددحملI HyperFlex جمارب ةعومجمب ةبل|طملا :ءارجإلI .لمعلا ريس

مداخلا فيرعت فلم نارتقا نيوكت لشف

failed in Task: 'Failed to Configure Server Profile Association

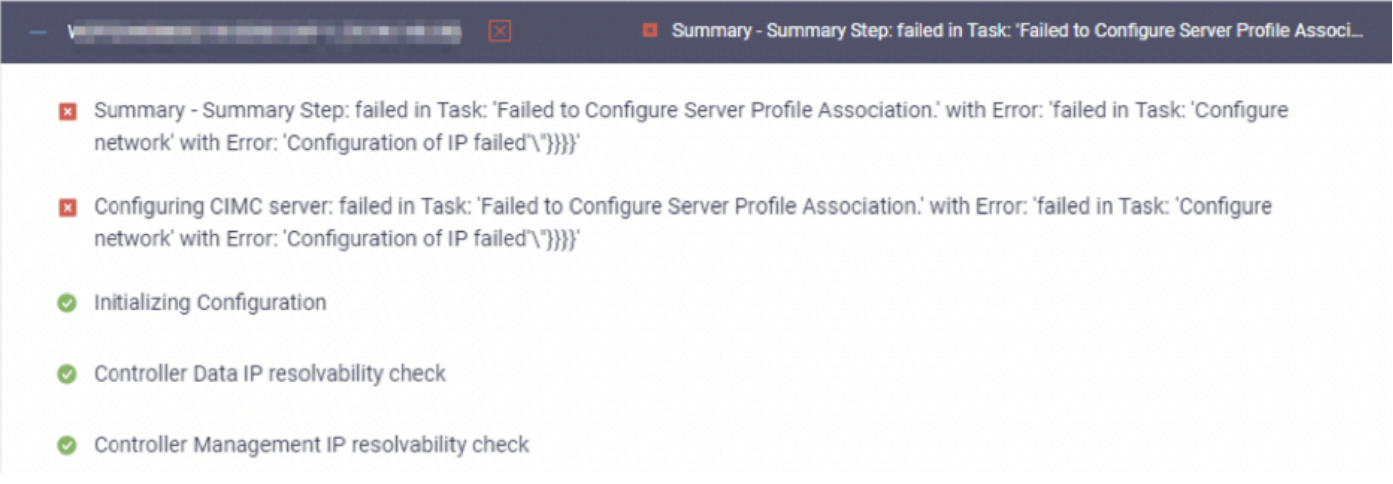

#### :ءارجإلا

يف .LAN ربع CIMC لسلست ربع مكحتلI ةدحو ىلإ لوصولI لالخ نم ESXi IP نيوكت متي .لوخْدلا ليڃست ةبلاطم يف مكحتالاً ةدحو ىلع لوصحلا يف CIMC SoL لشفي نايحألا ضعب .لمعلا ريس ليغشت دعأو CIMC طبض دعأو KVM ربع ESXi ىلإ CIMC مكحت ةدحو نم ققحت

ليغشتلا ماظن ديهمت ةبقارم :ةمهملا يف لشف

Configuring CIMC server: failed in Task: 'Failed to Configure Server Profile Association.' with Error:

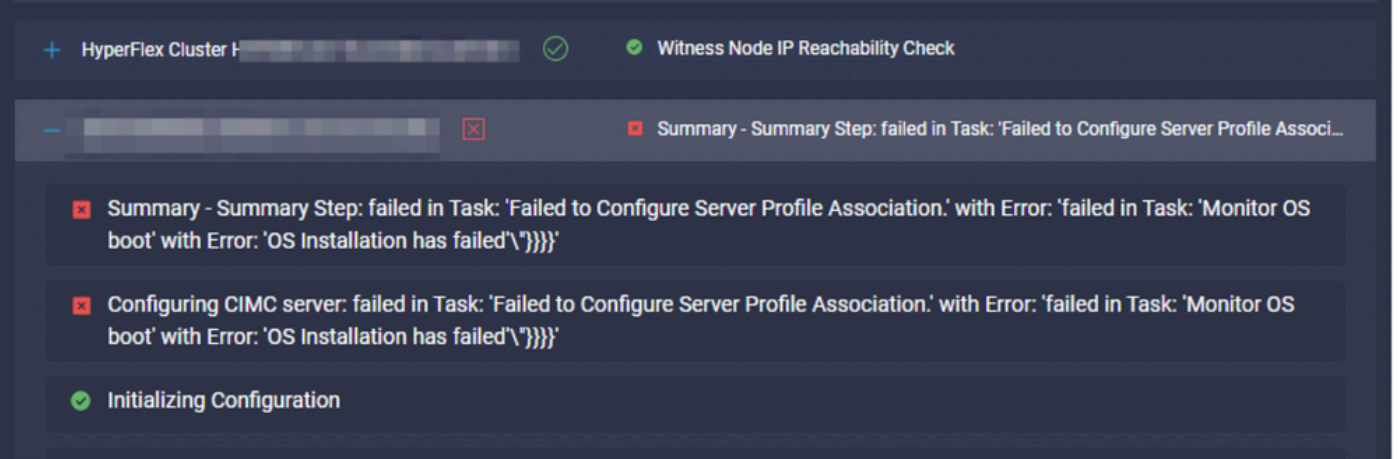

:ءارجإلا

- ESXi رذج رورم ةملك ةحص نم دكأت •
- .ةيضارتفالا عنصملا تادادعإ رورم ةملك نم ققحتلا نم دكأت ،ةرم لوأل تيبثتلل •
- .ةيضارتفالا عنصملا تادادعإ رورم ةملك ديدحت ءاغلإ نم دكأت ،تيبثتلا ةداعإل •
- .SoL ىلإ لوصولا لشف نم ققحتلا •
- .ليغشتلا ماظن ليغشت ءانثأ هلاصتإ عطق دق زاهجلا لصوم ناك اذإ امم ققحت •

even ،)123Cisco (ةملك ريصقتلا سيل دوزي ةملكلا نأ نمضي ديدج تيبثت اذه نوكي نإ .تصحف يكلسال ةملك ريصقت عنصملا after

رداق ريغ هنكلو ESXi ىلإ لوخدلا ليجست ىلع تبثملا ةردق يف ءارجإلا اذه ةجيتن لثمتت ةيضارتفالا رورملا ةملك ةوق فعضل ارظن رورملا ةملك نييءت ىلع

1SHA لباقم OVA نم ققحتلا :ةمهملا يف لشف

Deploying Storage Controller VM on ESXi host: Failed in Task: "Verify OVA against Sha1"

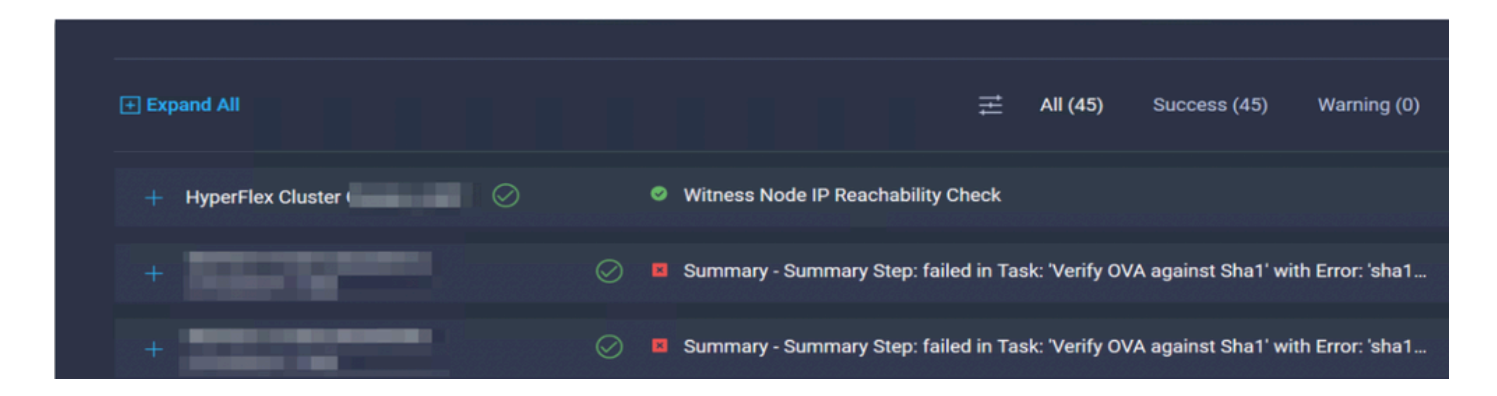

:ءارجإلا

- .هنيوكت مت DNS ىلع يوتحي ال ESXi ناك اذإ امم ققحت •
- .Intersight ىلإ لوصولل ESXi ةرادإب ةصاخلا IP ةيعرفلا ةكبشلا رظح مت اذإ امم ققحت •

vCenter ةعومجملا ماظن ىلإ فيضم ةفاضإ :ةمهملا يف لشف

failed in Task: Add host to vCenter Cluster with Error: Try adding host manually to vCenter and retry.

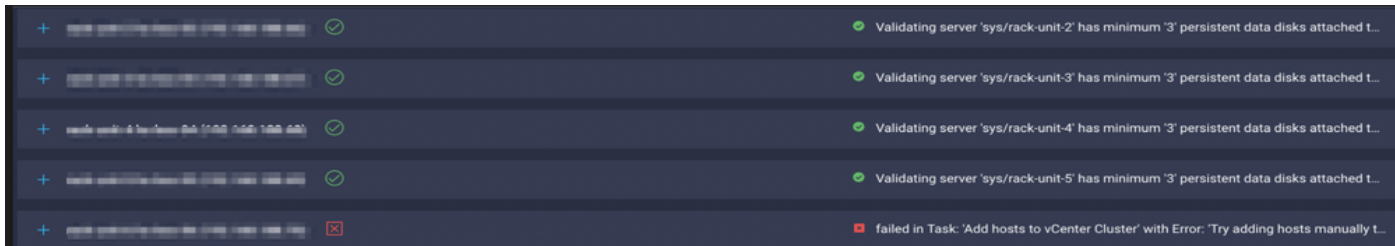

:ءارجإلا

.ةعومجملا ماظن يف ةفءضملI ةزهجألI عيمجل ايواسم وأ ىلعأ vCenter رادصإ نوكي نأ بجي . ارارقتسإ لقأ ESXi رادصإ وأ ESXi رادصإل واسم وأ ىلعأ ESXi رادصإ ىلإ vCenter ةيقرت

ةكبشلا نيزخت مكحت ةدحول VM نيوكت لشف :ةمهملا يف لشف

failed in Task: 'Check Network for Storage Controller VM Configuration Result' with Error: 'Configure n

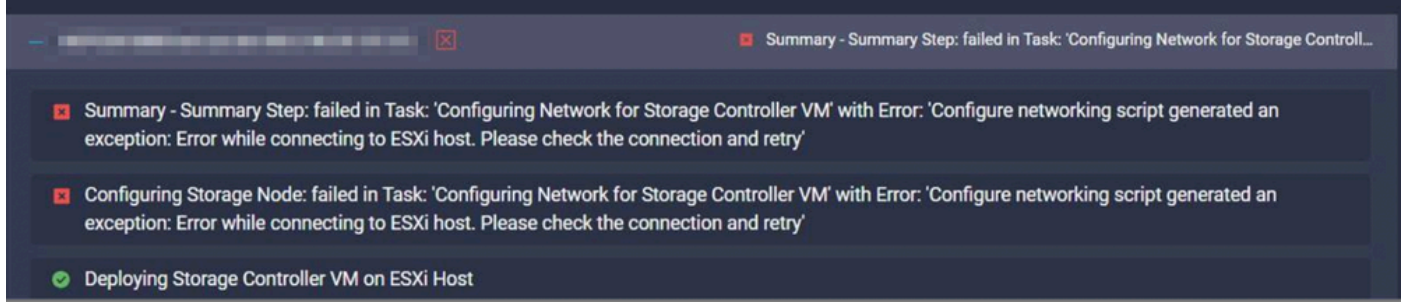

#### :ءارجإلا

يف يضارتفا لكشب EXSI لوكوتورب ربع (API (تاقيبطتلا ةجمرب ةهجاو مداخ بيجتسي ال .ددحملا تقولا

- .ليغشتلا ديق اهنأ نم دكأتلل فيضملا ةمدخ ةلاح نم ققحت •
- .رشنلا ةلواحم دعأو ESXi ليغشت دعأ •

#### MTU يف لكاشم ببسب لمعلا ريس لشف

failed in Task: 'Verify Storage Cluster' with Error: 'id: 2 entityRef: id: x.x.x.x name: x.x.x cluster Verify the VLAN and MTU on the upstream switch is correct prior to continuing. severity: warning'

:ءارجإلا

بجي ،مجحلا ريبك راطإل انيكمت دنع ،تاراسملI عيمج يف مجحلI ريبك راطإلI نيكمت متي ال (MTU (لقنلل ىصقألا دحلا ةدحو نأ نم دكأت. ةلصولا لوحم يف 9216 MTU ةميق نيوكت لمعلا ريس ليغشت دعأو تاراسملا لك يف ةمخض تاراطإ ىلع ةطوبضم

#### VM نيزختلا مكحت زاهج ىلإ جماربلا مزح خسن :ةمهملا يف لشف

failed in Task: 'Copying Software Packages to Storage Controller VM(outbound)' with Error: 'Unexpected

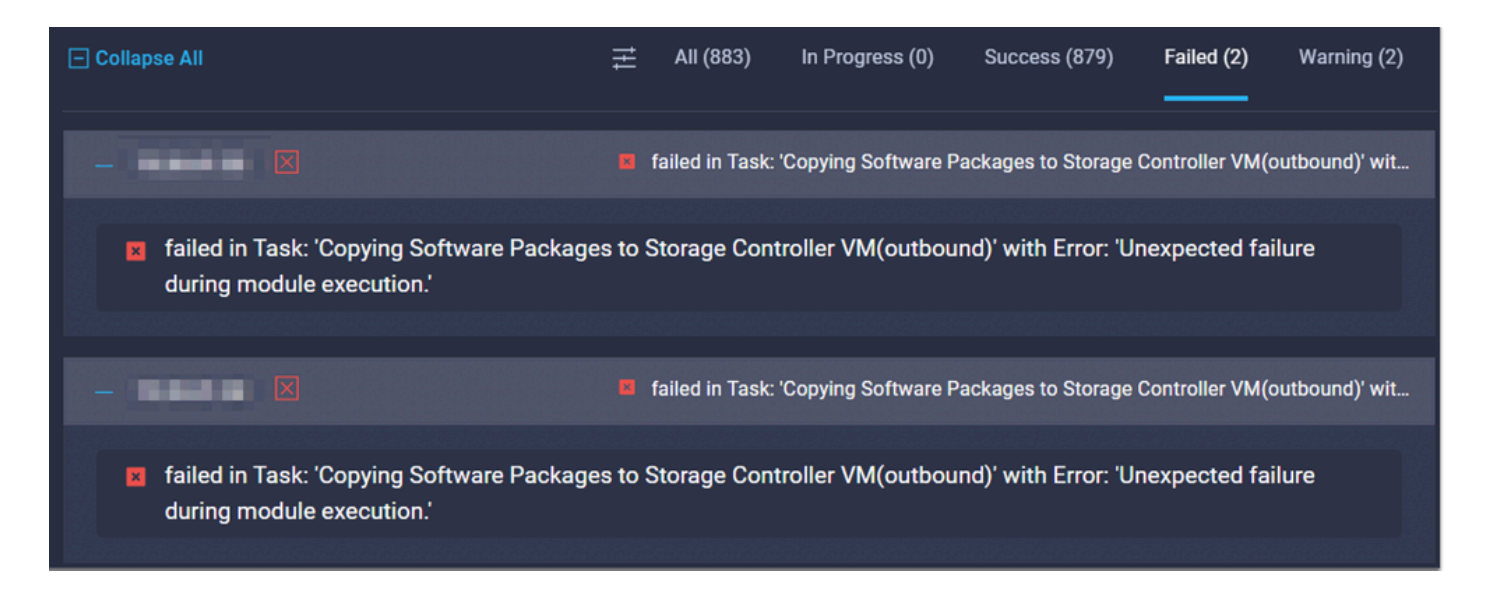

:ءارجإلا

- .Intersight ىلإ SCVM نم ةكبش لاصتا دوجو نم دكأت •
- .ةكبشلا يف بولطملا ذفنملاب حامسلا نم ققحت •
- .ةكبشلا تابلطتمل <u>قبسملا تيبثتلا نم ققحتلا طباور ع</u>جار •

### ةلص تاذ تامولعم

- [HyperFlex تيبثت ىلع ةماع ةرظن](https://intersight.com/help/saas/features/hyperflex/configure#installation_overview) •
- [HyperFlex تيبثت ةلدأ](https://www.cisco.com/c/ar_ae/support/hyperconverged-systems/hyperflex-hx-data-platform-software/products-installation-guides-list.html) •
- [HX تانايبل يساسألا ماظنلل قبسملا تيبثتلا نم ققحتلا ةمئاق](/content/en/us/td/docs/hyperconverged_systems/HyperFlex_HX_DataPlatformSoftware/HyperFlex_Preinstall_Checklist/b_HX_Data_Platform_Preinstall_Checklist.html) •
- [Systems Cisco تادنتسملاو ينقتلا معدلا](https://www.cisco.com/c/ar_ae/support/index.html) •

ةمجرتلا هذه لوح

ةي الآلال تاين تان تان تان ان الماساب دنت الأمانية عام الثانية التالية تم ملابات أولان أعيمته من معت $\cup$  معدد عامل من من ميدة تاريما $\cup$ والم ميدين في عيمرية أن على مي امك ققيقا الأفال المعان المعالم في الأقال في الأفاق التي توكير المالم الما Cisco يلخت .فرتحم مجرتم اهمدقي يتلا ةيفارتحالا ةمجرتلا عم لاحلا وه ىل| اًمئاد عوجرلاب يصوُتو تامجرتلl مذه ققد نع امتيلوئسم Systems ارامستناه انالانهاني إنهاني للسابلة طربة متوقيا.